■オンラインクレジット決済(還付)

クレジット決済で支払済の予約の取消を行い、還付が発生する場合は以下の手順でカード会社を通して還付 金額の返金が可能です。

**1 ) 決済の検索**

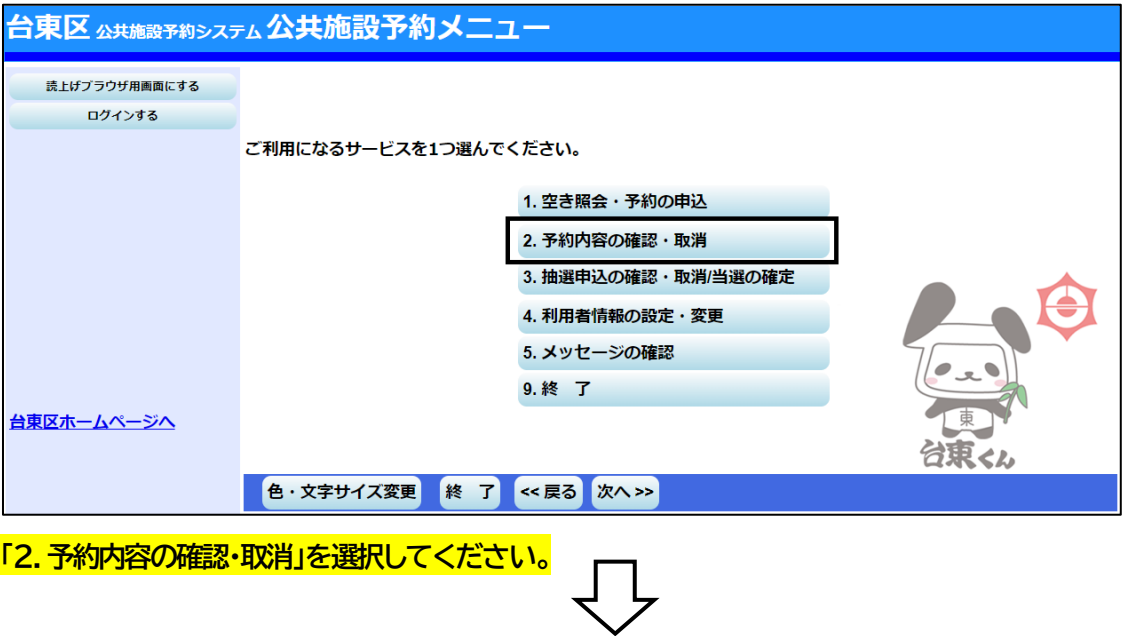

37

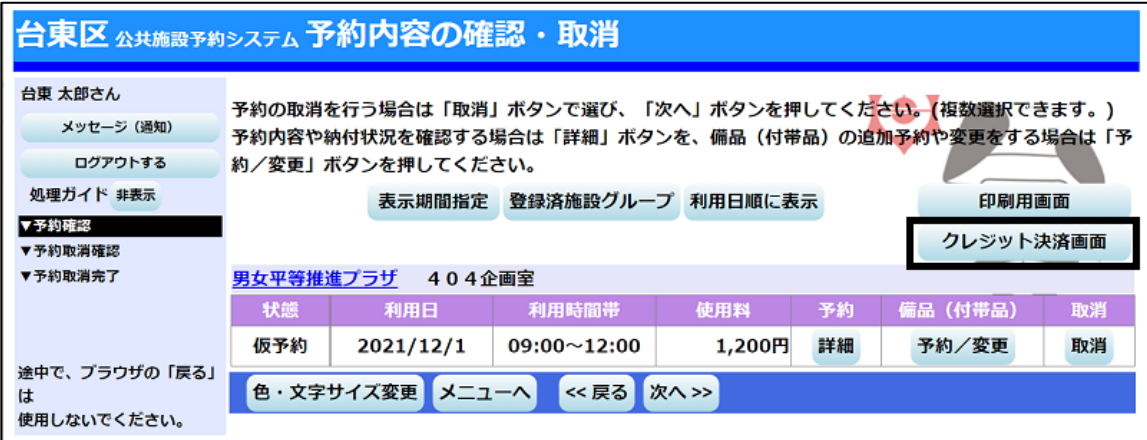

# **「クレジット決済画面」を選択してください。**

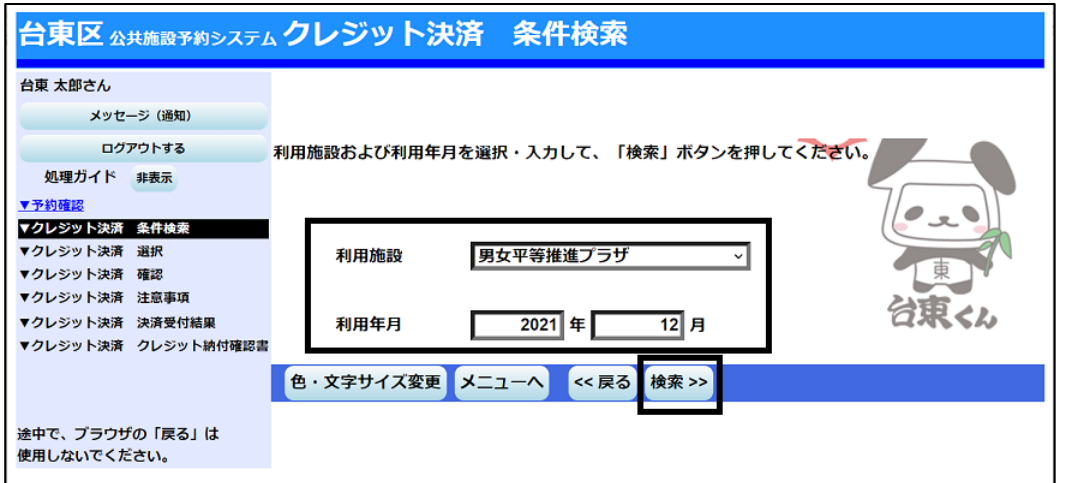

利用したい施設と利用年月を選択し、**「検索」を押してください。**

## **2 ) 決済の選択**

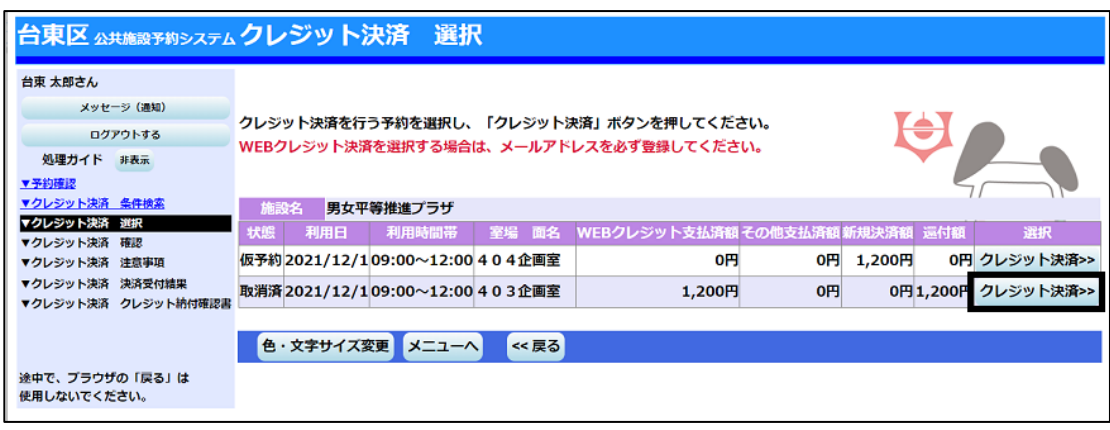

処理を行いたいコマの**「クレジット決済」を押してください。**

※還付の場合は「還付額」に金額が表示されています。

**※支払から 180 日を経過している予約を取消す場合は、システムから取消はできません。各施設へお問い**

38

**合わせください。**

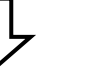

#### **3 ) 決済選択の確定**

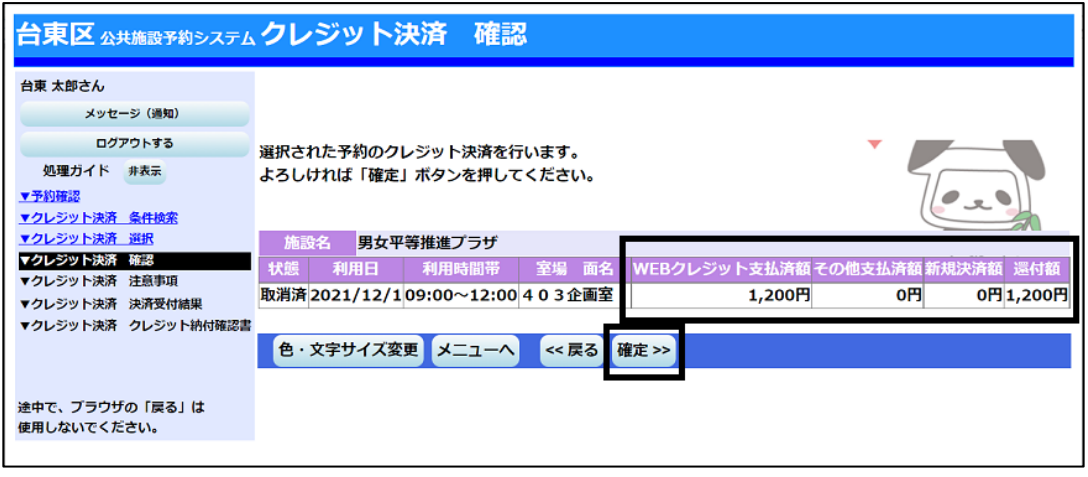

カ容に間違いがなければ、「確定」を押してください。

WEB クレジット支払済額 →オンラインクレジット決済で支払済の金額です。 その他支払済額 ⇒施設窓口で支払済の金額です。

新規決済額 ⇒ →取消日が利用日から直近で、一部還付となる場合の「還付しない金額」です。 還付額 ⇒WEBクレジット支払済額とその他支払済み額を合計した還付金額です。カー ド会社を通して還付される金額と、窓口で還付される金額の合計です。各金 額の内訳はこの後の「オンラインクレジット受付完了画面」で確認できます。

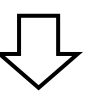

## **4 ) 決済の注意事項 確認**

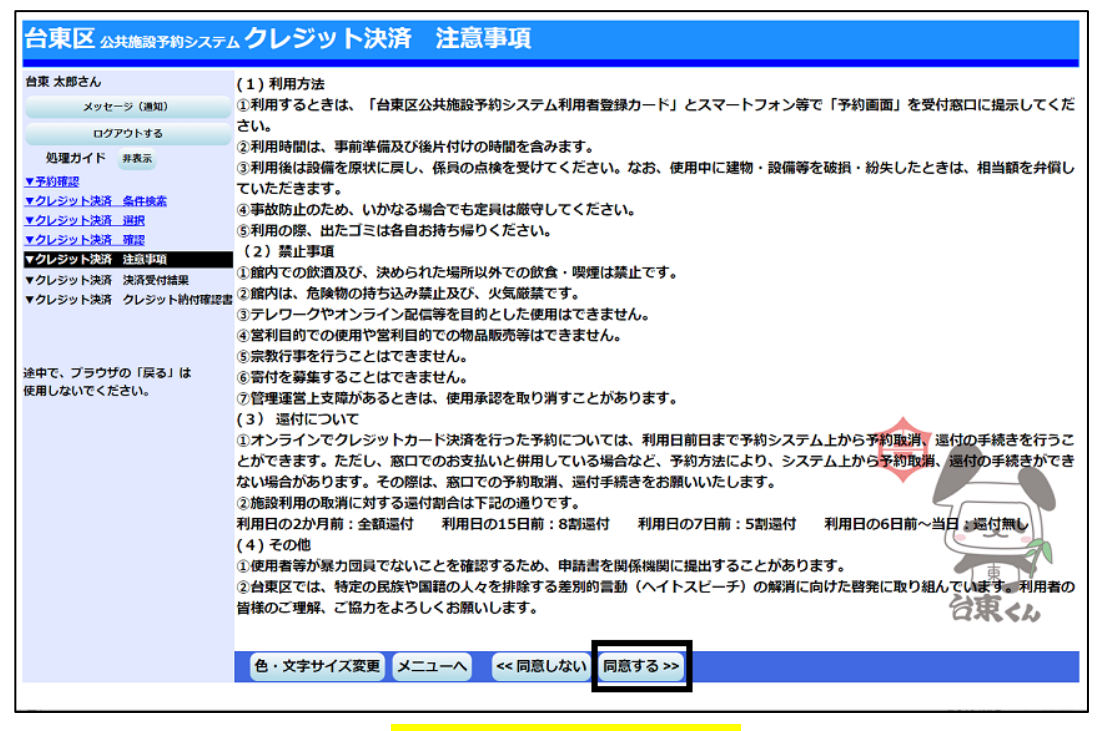

注意事項を読み相違が無ければ、**「同意する」を押してください。**

## **5 ) 決済の完了**

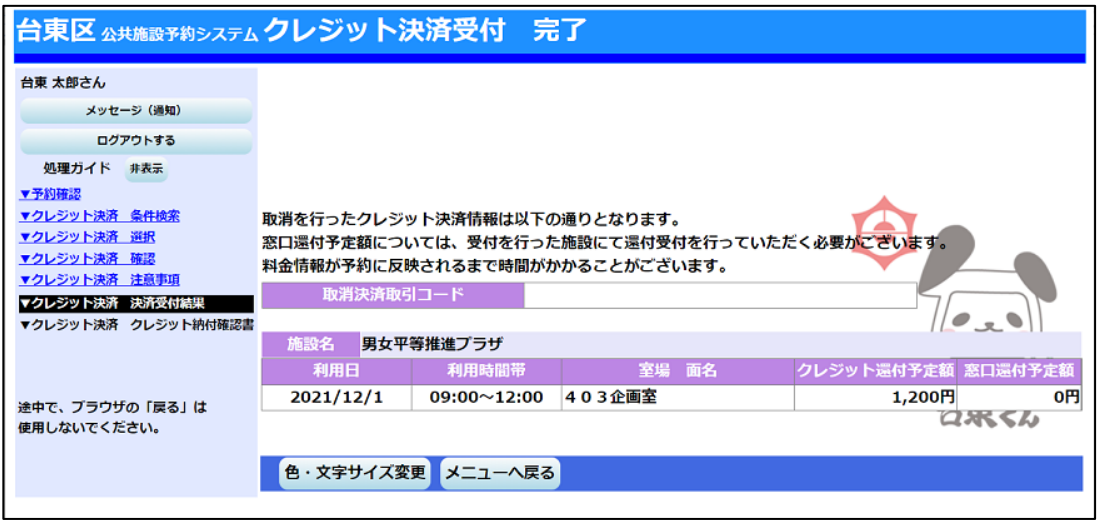

クレジット決済の還付受付が完了しました。

#### 【注意】

※還付しない額の再決済が発生する場合は「クレジット決済 注意事項」に「同意」したあと、クレジット決済用 画面が表示されますので、クレジット情報を入力して還付金の決済処理を行ってください。還付しない額の 再決済が完了すると、当初の決済の取消しも同時に行われます。

※全額還付の場合、クレジット決済用画面は表示されません。「クレジット決済受付 完了」の画面が表示され、 処理は完了となります。